## *PCAPTAP Utility Network Sniffing from your Router*

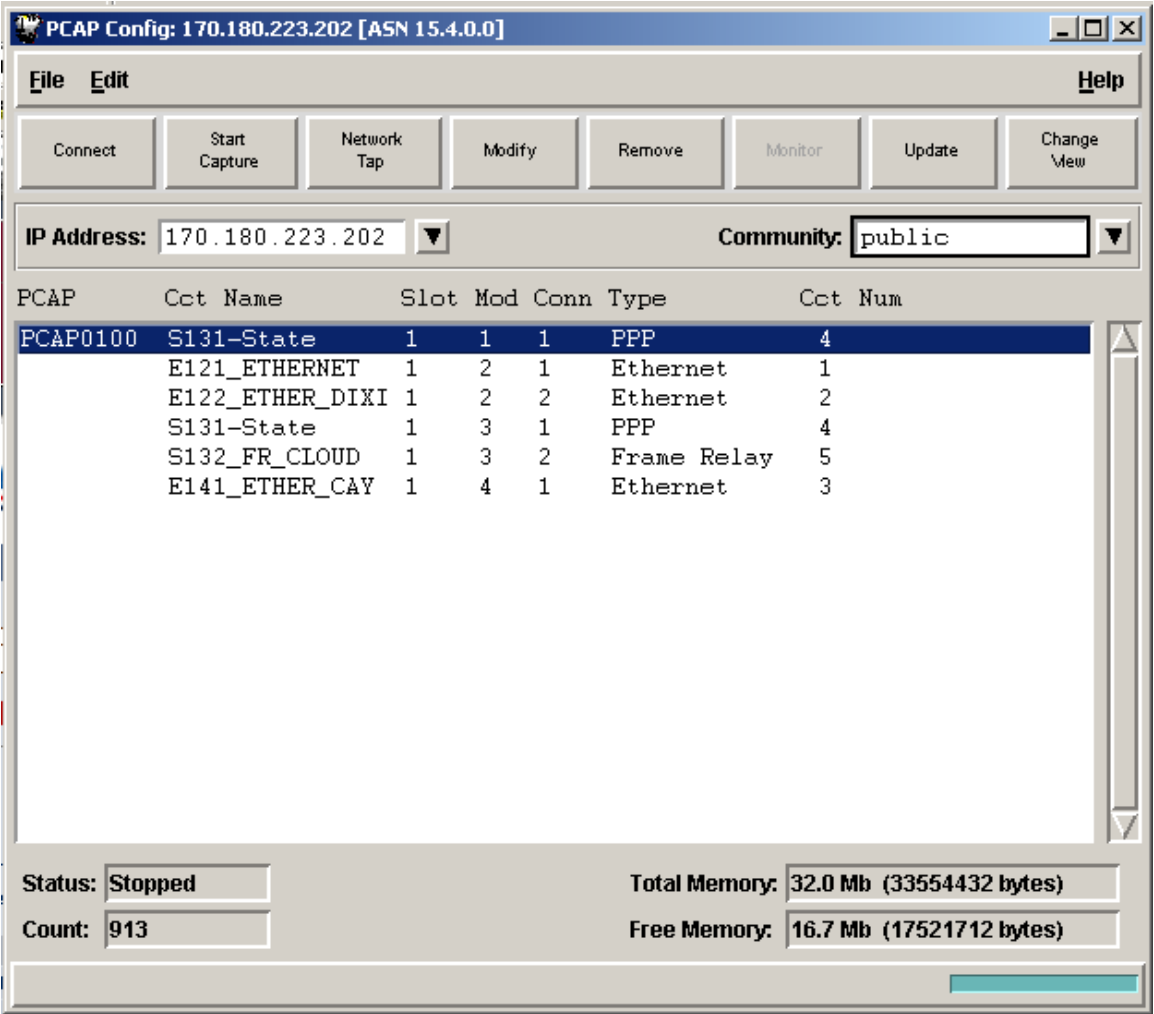

- 1. Installing:
	- a. Download the file from: <ftp://ketsftp.k12.ky.us/Network%20Tools>
	- b. Execute pcaptap.exe. Accept all defaults.
- 2. Running PCAP application
	- a. Start=>Programs=>PCAPTAP=>PCAP
	- b. In the IP Address dialog box, put in any valid IP Address on the router.
	- c. Put in the appropriate Community String.
	- d. Click the Connect Button.
	- e. A box should look similar to above.

Note: Buttons will change name as appropriate for current context.

- 3. Creating a TAP on an interface:
	- a. Highlight the Interface you wish to capture on.
	- b. Click Add Button.
	- c. A dialog Box will appear. All defaults are good, except the capture direction. Set the capture direction to BOTH. Click the OK Button.
- 4. Doing a Capture
	- a. Highlight the Interface you wish to capture on.
	- b. Click Start Capture
	- c. Wait 5 seconds. Click Stop Capture.
	- d. You may have to hit Update Button to clean up screen if there ends up being a "Not Ready" Message on the Screen. Then re-highlight interface you did capture on.
- 5. Viewing a Capture.
	- a. Highlight interface you want to view capture on.
	- b. Click Network Tap.
- 6. Other Facts.
	- a. Multiple users can connect at the same time. One person can do the Capture and others can do an update and then view the capture.
	- b. TAP Files are stored in: C:\temp\walts\_Administrator. They can be renamed and saved. Also they can be opened and viewed with the START=>PROGRAMS=>PCAPTAP=>TAP Utility.